# FAQ – After Supplier Portal revamp since August 2023

1. If you cannot login the Supplier Portal, are you using an old bookmark URL to login?

For answer: Yes,

- 1) Please stop using the old bookmarked URL;
- 2) Clear your browser's cache (Please following the procedure "Clear browser cache" in this FAQ according to respective browser)
- 3) In future, please access the Supplier Porta via the URL: https://supplierportal.hkjc.com

#### For answer: No,

- 1) Clear your browser's cache (Please following the procedure "Clear browser cache" in this FAQ according to respective browser)
- 2) In future, please access the Supplier Porta via the URL: https://supplierportal.hkjc.com
- 2. If supplier can login to the supplier portal, but it freezes after it. Clear your browser's cache. Please following the procedure  $-$  "Clear" browser cache".

#### Procedure: Clear Browser Cache

#### A) In Internet Explorer 11

- 1) Open Internet Explorer 11, then open it. Follow the following procedure to clear browser cache.
- 2) Use Start Menu and go to "Internet Option"

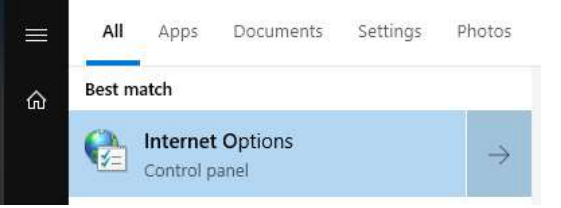

3) Press "Delete" button

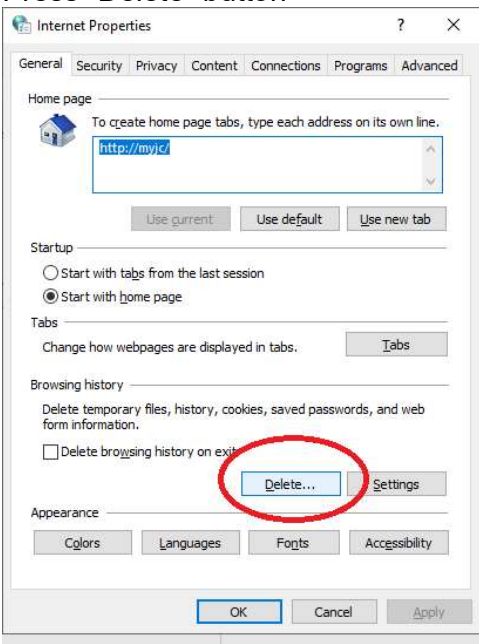

4) Choose those 2 options and press "Delete"

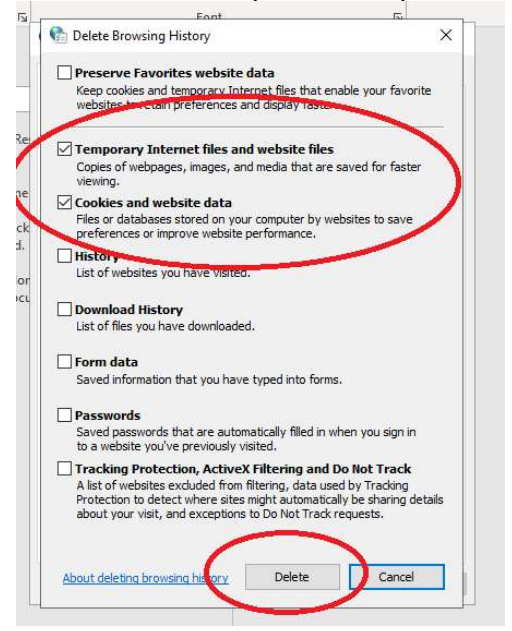

5) Close all browser and go to https://supplierportal.hkjc.com

# B) In Microsoft Edge

Edge can be set to automatically delete cookies every time the Edge browser is closed:

- 1) Open Microsoft Edge.
- 2) In the upper-right corner of the browser, select Settings and more  $(Alt+F)$ :
- 
- 3) Select Settings, then click on Privacy & services.<br>4) Under Clear Browsing Data, select Choose what to clear every

time you close the browser.<br>Enable the data that would like to be deleted every time the browser is closed

## C) In Chrome

- 1) On your computer, open Chrome.
- 2) At the top right, click More  $\frac{1}{2}$ .
- 
- 3) Click More tools  $\geq$  Clear browsing data.<br>4) At the top, choose a time range. To delete everything, select All
- time.<br>5) Next to "Cookies and other site data" and "Cached images and files," check the boxes.
- 6) Click Clear data.

## D) In Firefox

- 1) Click the menu button  $\equiv$  and select Settings.
- 2) Select the Privacy & Security panel.
- 
- 3) In the **Cookies and Site Data** section, click Clear Data....<br>4) Remove the check mark in front of **Cookies and Site Data**.<br>5) Close Firefox
-